# iPLEDGE® Troubleshooting Tips for Prescriber ‐ *Updated on 30 January 2022*

# Browser Compatibility

The iPLEDGE REMS website has been built to be mobile responsive. The compatible browsers are Chrome and Firefox.

## How do I handle Internet browser issues?

If you are experiencing browser issues, your browser may be blocking the iPLEDGE REMS website or parts of the iPLEDGE REMS website. You can resolve this by disabling the pop‐up blocker completely every time you need to use the website.

#### Creating New Account

If you are new to the iPLEDGE REMS, please visit ipledgeprogram.com and select "Enroll | Login" button and follow the steps for enrollment.

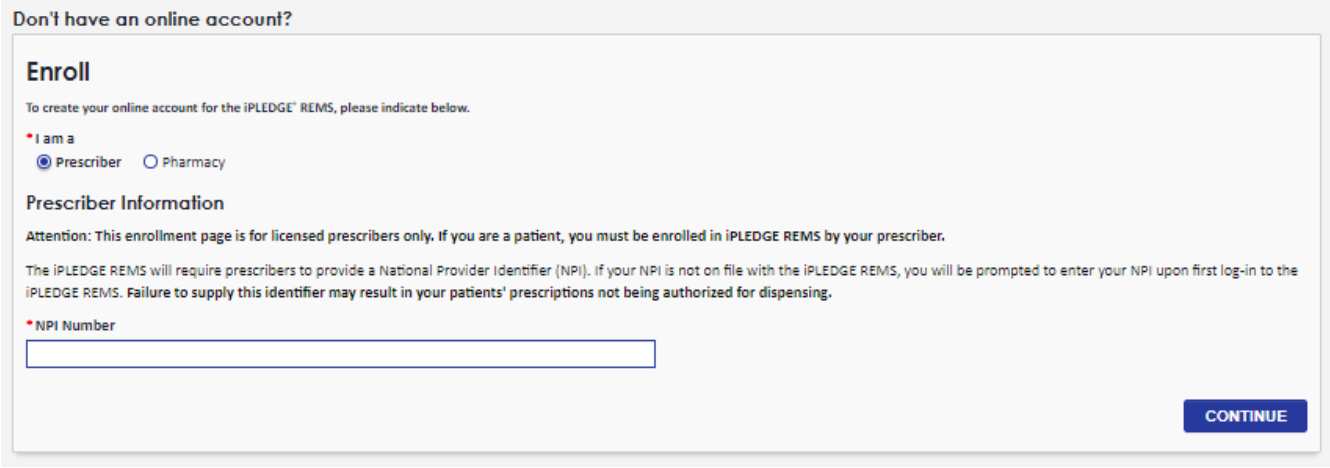

#### What is Date of Personal Significance?

 The system requires setting your Date of Personal Significance. This is a date that you will be able to easily remember. It will be used to verify your identity if needed by the iPLEDGE Program system or if a password is lost.

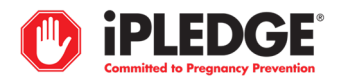

# Forgot Date of Personal Significance

Please utilize the "Forgot Date of Personal Significance?" link if you do not have your Date of Personal Significance.

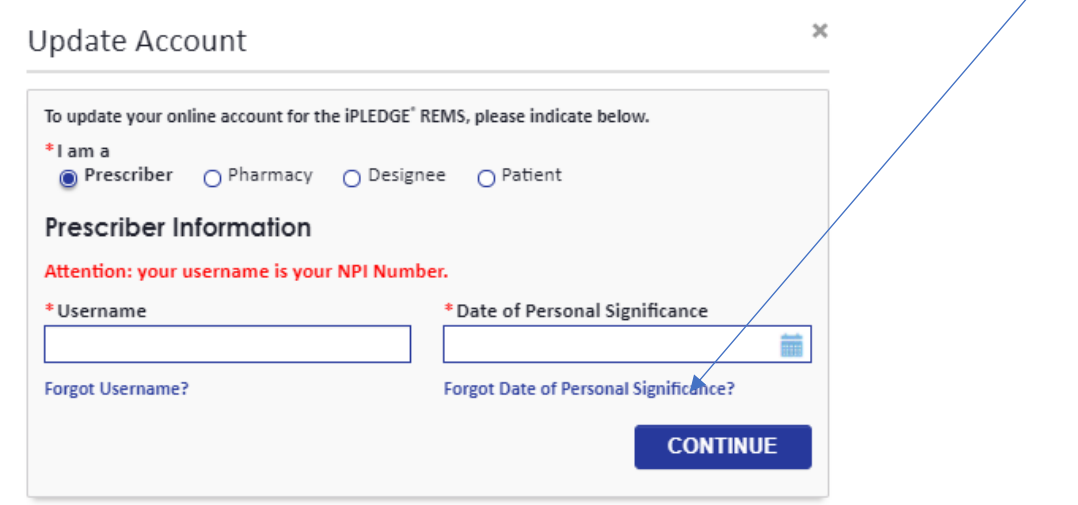

## Forgot Username

Please utilize the "Forgot Username?" link if you do not have your Username.

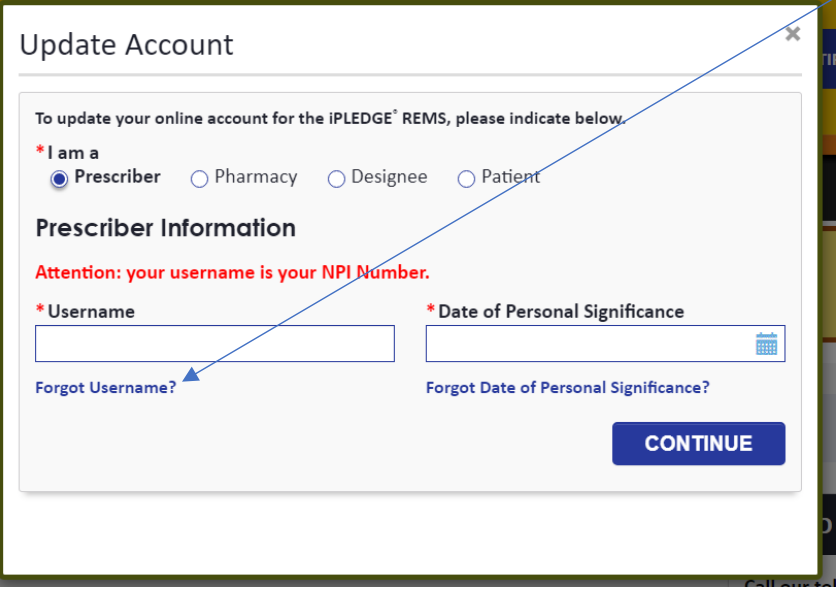

Using your NPI as your Username, enter your email address and select "CONTINUE".

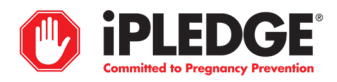

#### Update Account

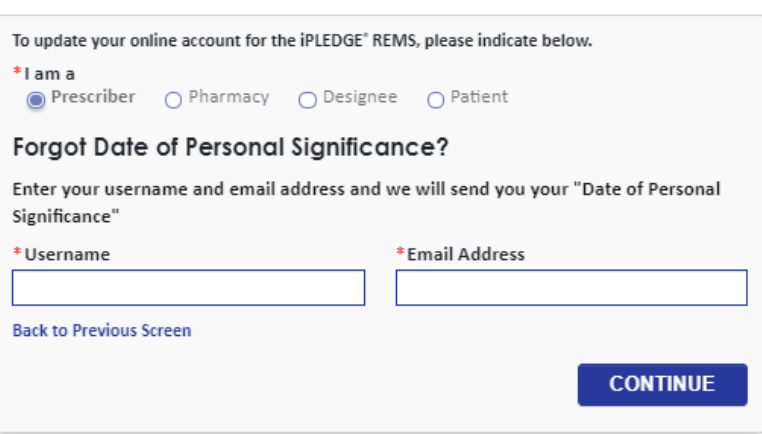

#### Forgot Password

Please utilize the "Forgot password?" link available for updating your password on the iPLEDGE REMS website.

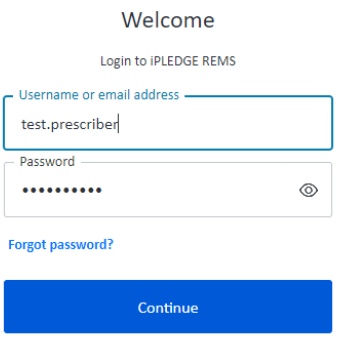

If you used the "Forgot password" or "Forgot Date of Personal Significance" links in the iPLEDGE REMS portal, and you have not received an email with instructions on how to reset, make sure that the email address you used is active and spelled correctly. If it is correct and you are still not receiving an email, check the Spam folder of your email. You may also call the Contact Center for assistance.

How do I access an account with no email/Date of Personal Significance established?

Please contact the iPLEDGE REMS Contact Center for assistance.

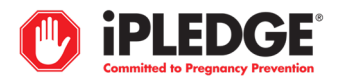

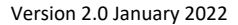

## Verifying Patient's Category

- Upon log‐in you will be taken to the Verify Patients screen below. This will allow you to verify the patient's category and check the 'Yes' to confirm that selection. Click 'SAVE' to save selection. Only the prescriber can verify the patient's category.
- To sort patient listing, click on any column header to arrange the listing. You may also search by iPLEDGE REMS ID, First Name and Last Name.
- Only the patient(s) you have verified can be managed by you or your Designees. Designees will not be able to see the patients until they have been verified.

# **Verify Patients**

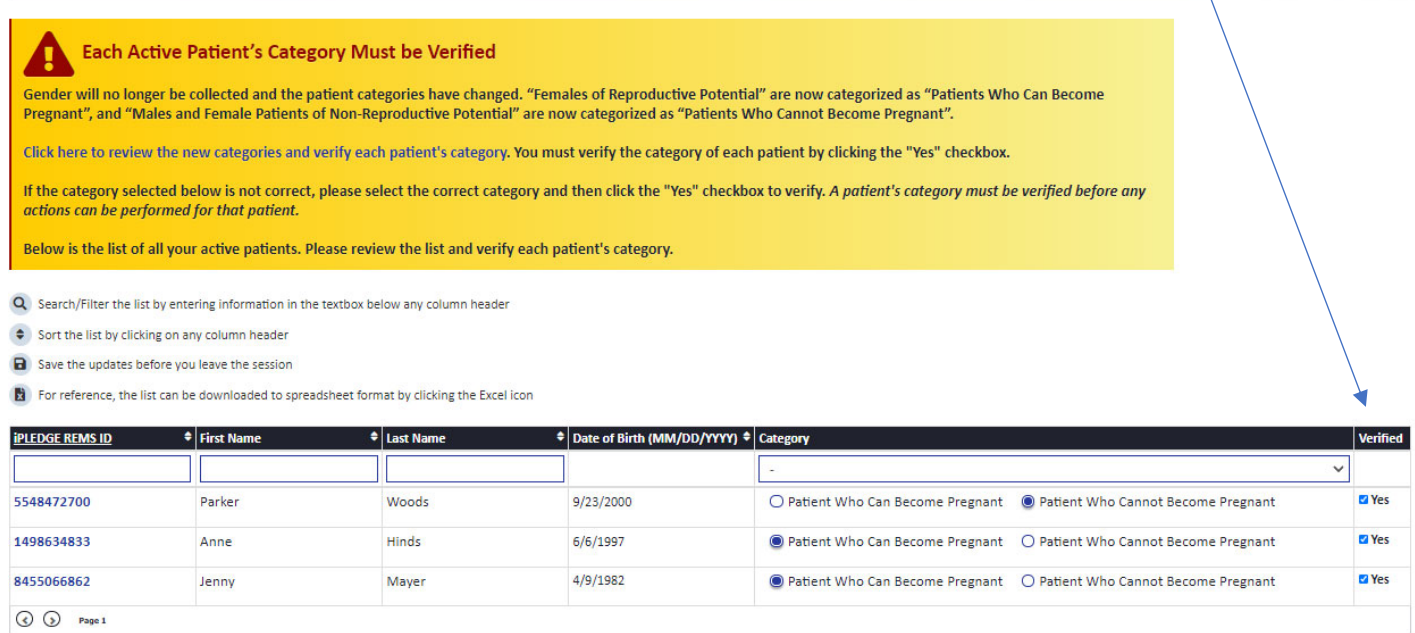

**CANCEL SAVE** 

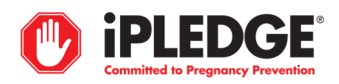

# Viewing Patients After Category Confirmation

- To view current patients, utilize the 'MANAGE PATIENTS' screen from the top tab bar. This will allow you to view your current patients and any actions required. To select a patient, click on iPLEDGE REMS ID to access the patient's profile.
- If the patient is in an inactive status, , please view the 'Former Patients' tab.
- To sort the patient listing, click on any column header to arrange the listing. You may also search by iPLEDGE REMS ID, First Name, Last Name or Prescriber. Additional filtering is available by category and status.

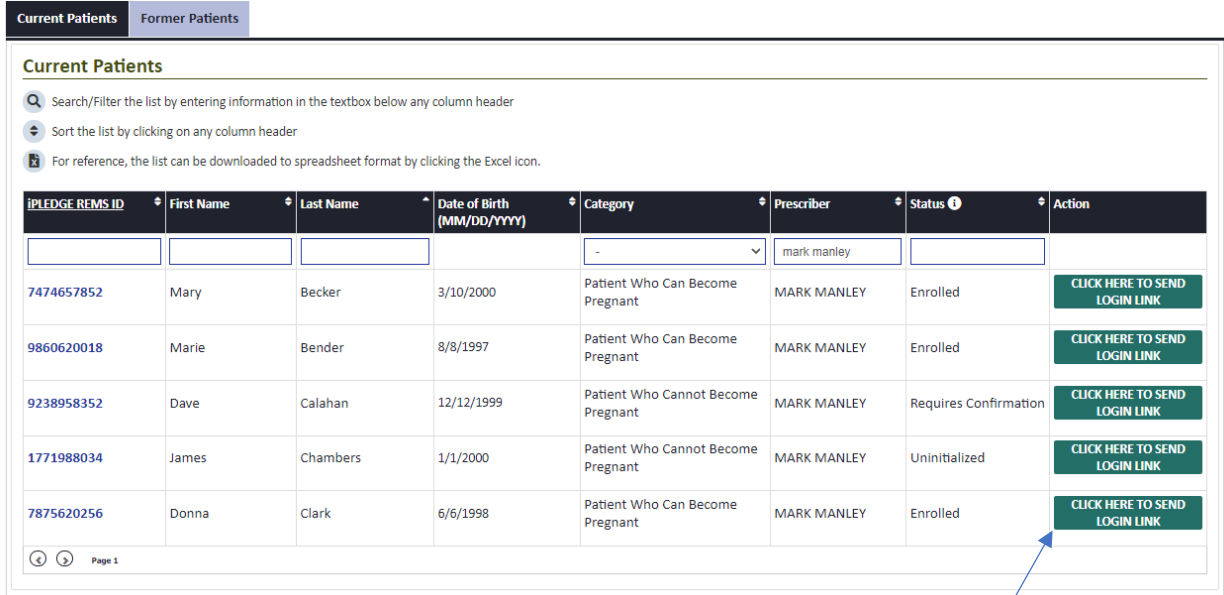

• The new "CLICK HERE TO SEND LOGIN LINK" feature allows you to send a patient a link to login to the iPLEDGE REMS website. More information of this feature can be found on your Home/Manage Patients screen.

# **WHAT'S NEW?**

Send Login Link has been introduced on "Manage Patients" and "Manage Designees" screens. Please click here to see the instructions on how to use it.

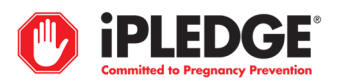

#### Viewing/Managing Designees to View Patients

Step 1: To add/view/remove and manage designees, utilize the tab at the top of the home screen, 'MANAGE DESIGNEES'. This will allow you to view/add the current Designees associated to your account who can access your patients. Click on the blue 'ADD DESIGNEE' button to add a new Designee.

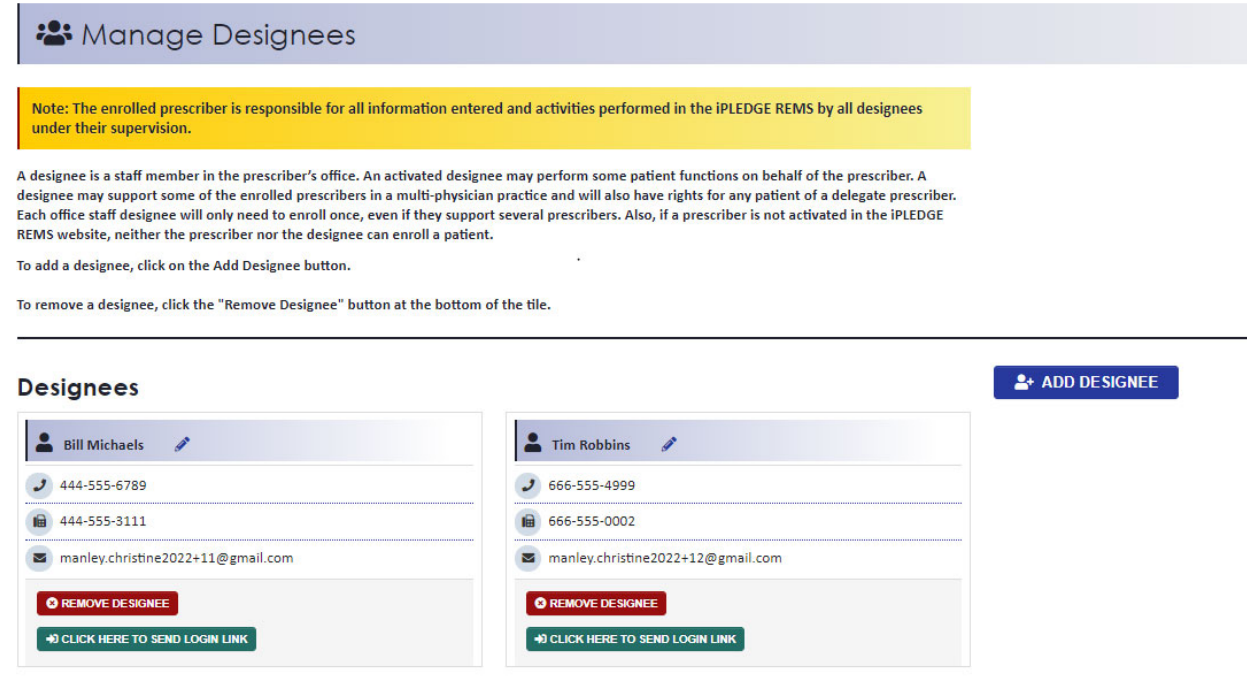

Step 2: You may search to see if the Designee already exists: if not, click "ADD".

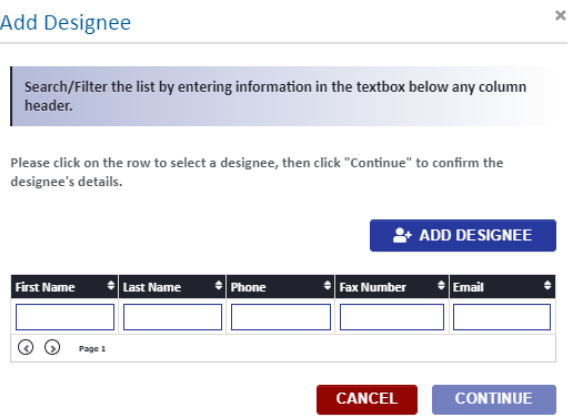

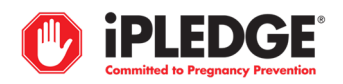

Step 3: Enter the Designee information and click 'ADD'.

# **Add Designee**

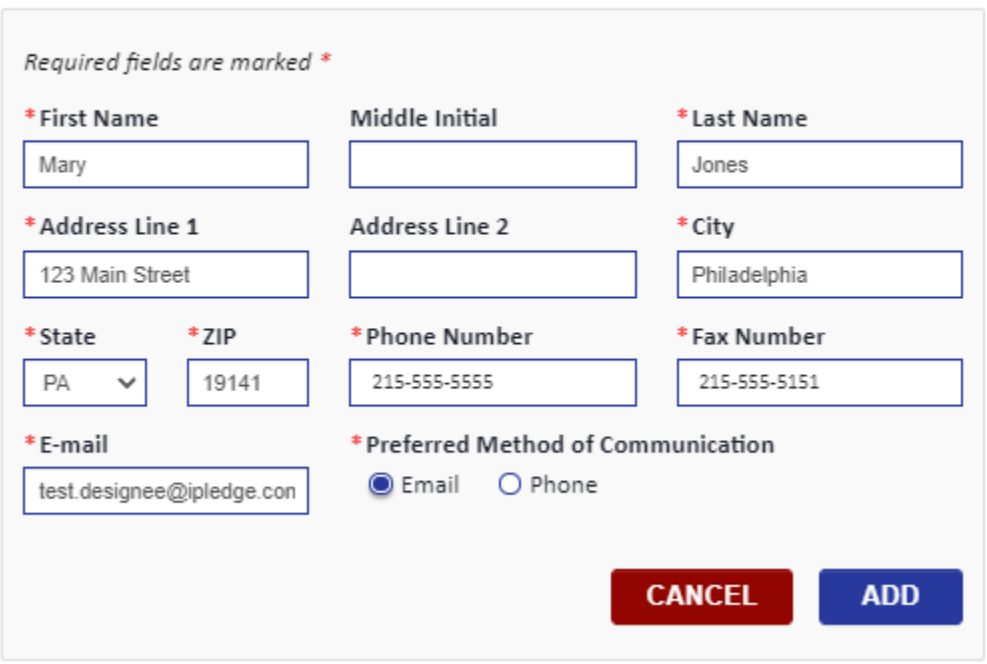

Step 4: Upon clicking 'ADD', you will see a message 'Designee has been added successfully.'

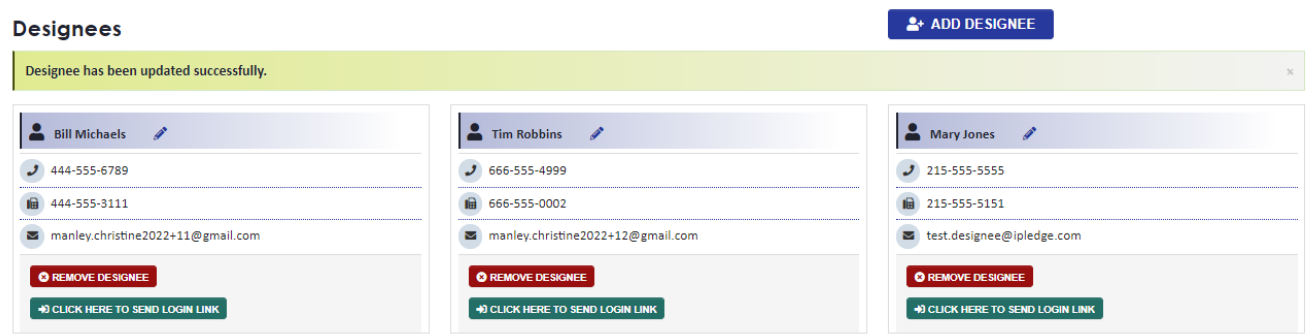

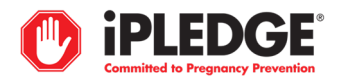

To remove a designee, click the red button 'REMOVE DESIGNEE'. You will be prompted to confirm this action.

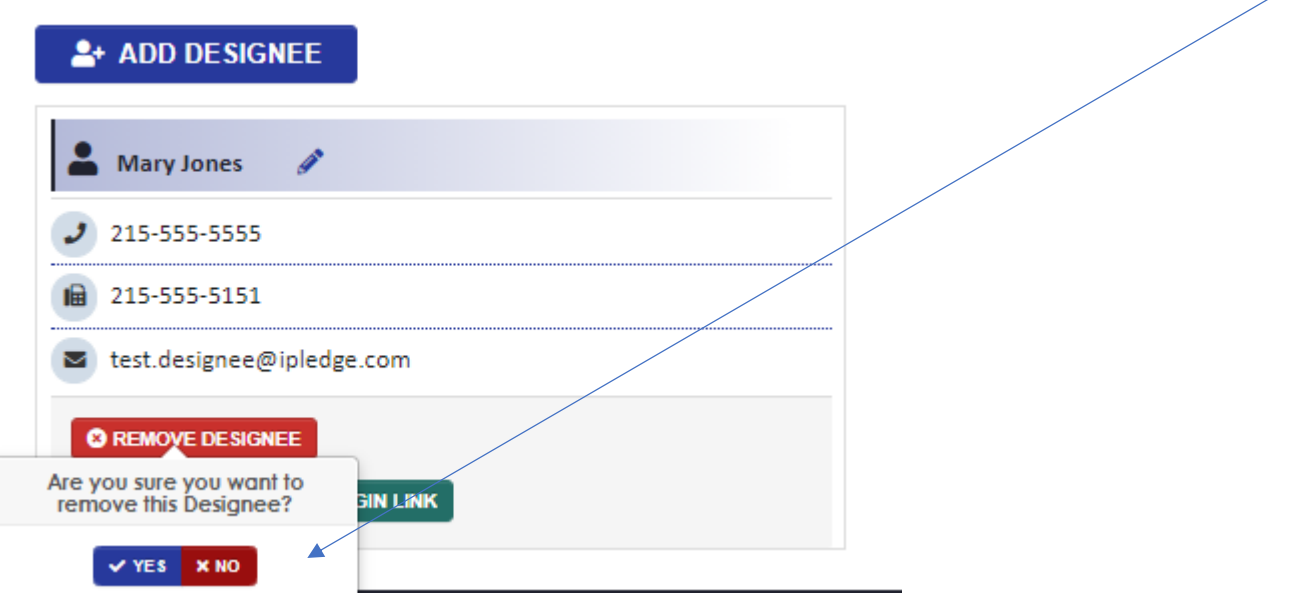

You will then see the Designee has been removed.

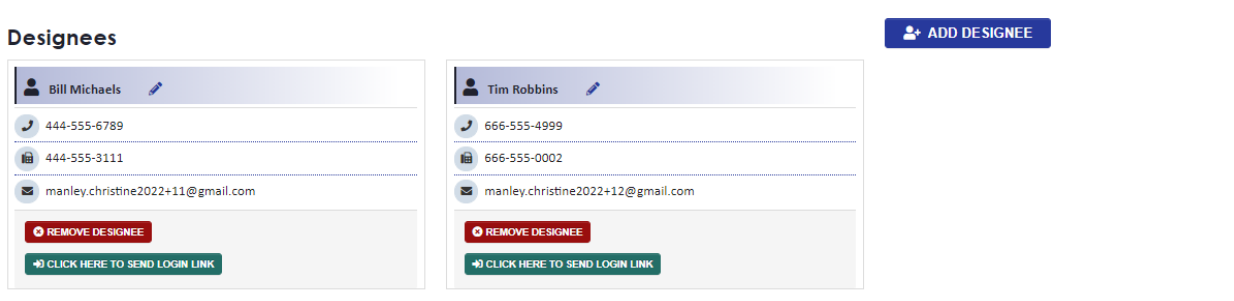

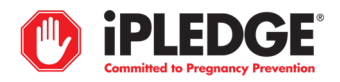

# Viewing/Managing Delegates

Step 1: To add/view and manage delegates, utilize the tab at the top of the home screen, 'MANAGE DELEGATES'. This will allow you to view the current Delegates associated to your account who can access your patients. Click on the blue 'ADD DELEGATE' button to enter search for the delegate you would like to add.

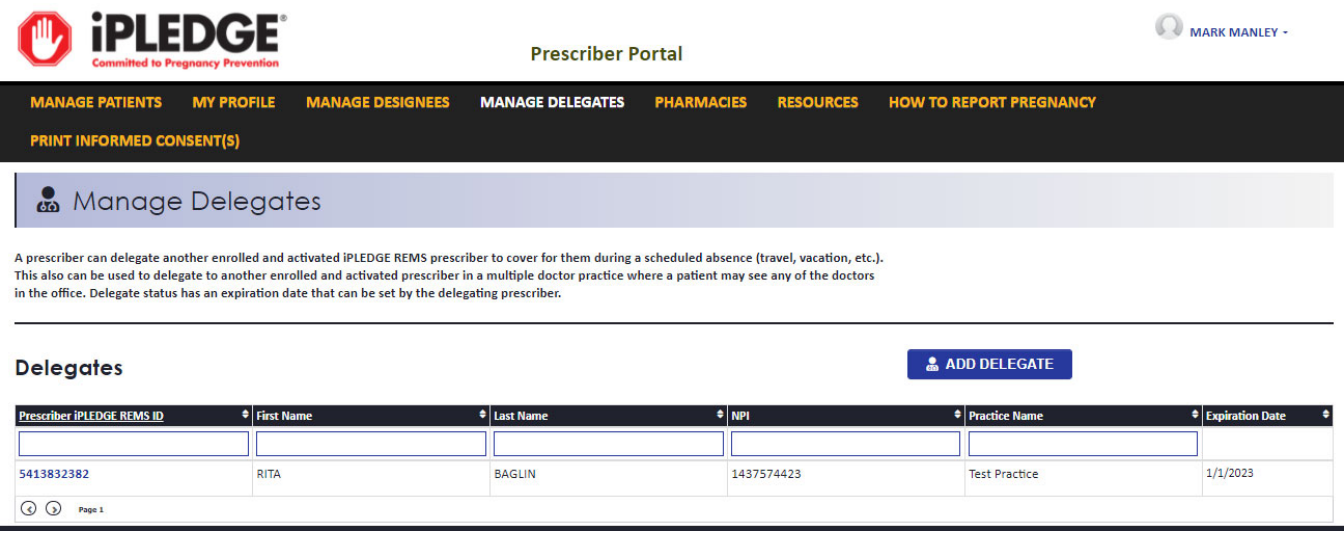

Step 2: Search and click on the correct delegate. Enter an expiration date in the 'Expiration Date' field and click 'CONTINUE'.

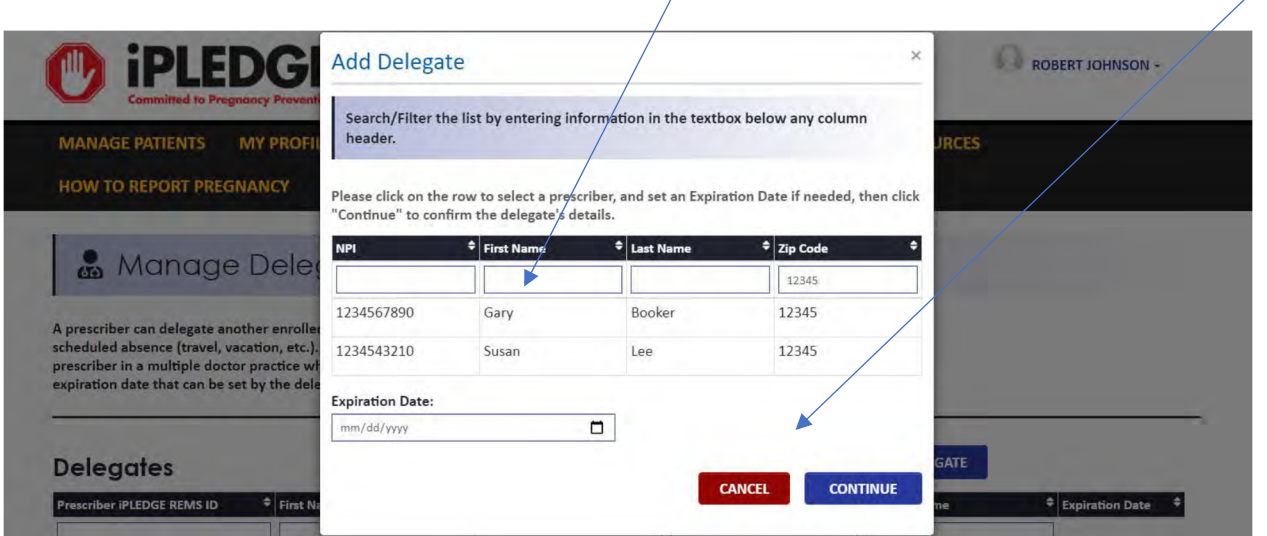

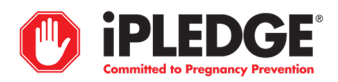

Step 3: Confirm the details to ensure this is the correct Delegate. Click 'ADD'.

# **Confirm Delegate Details**

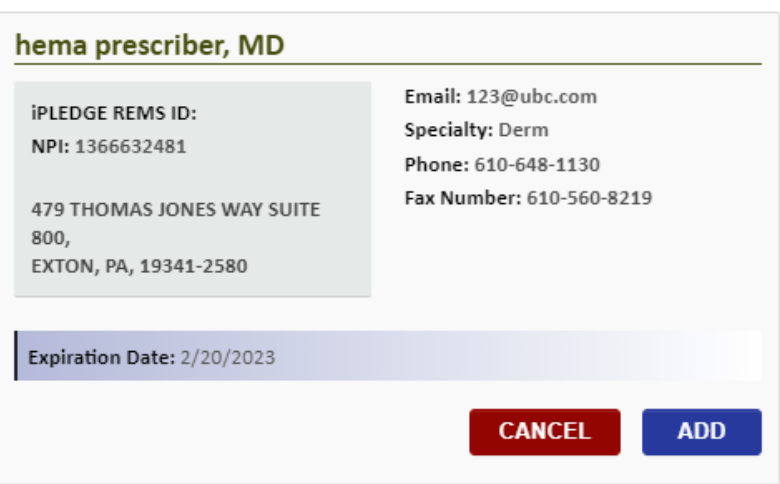

Upon adding, you will see a 'Delegate has been added successfully' message.

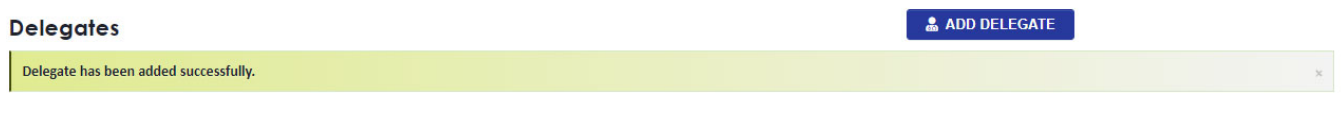

 $\boldsymbol{\times}$ 

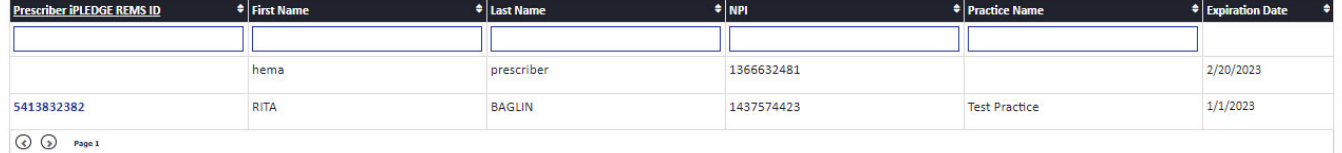

To remove a delegate, double click on that delegate, click the red button 'REMOVE DESIGNEE'

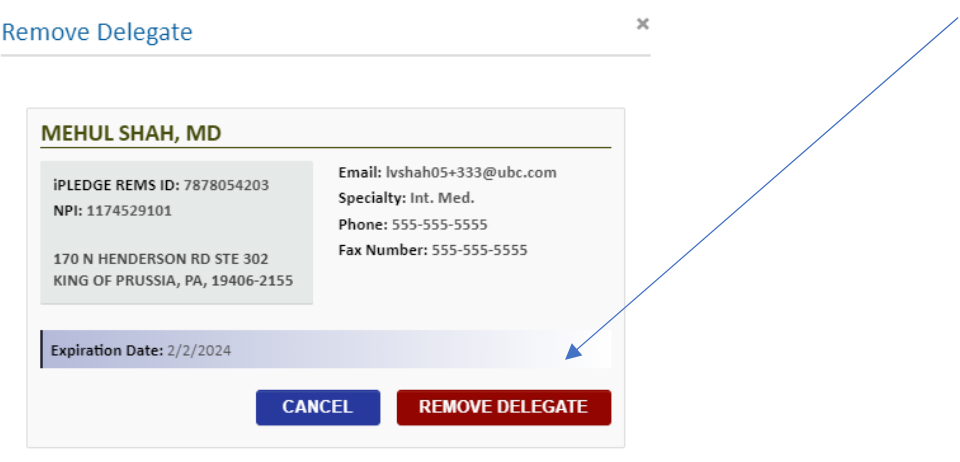

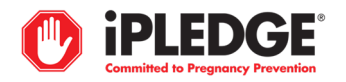

## Viewing Patients

You can search and filter for patients by REMS ID, First and Last Name, Category, Prescriber, and Status.

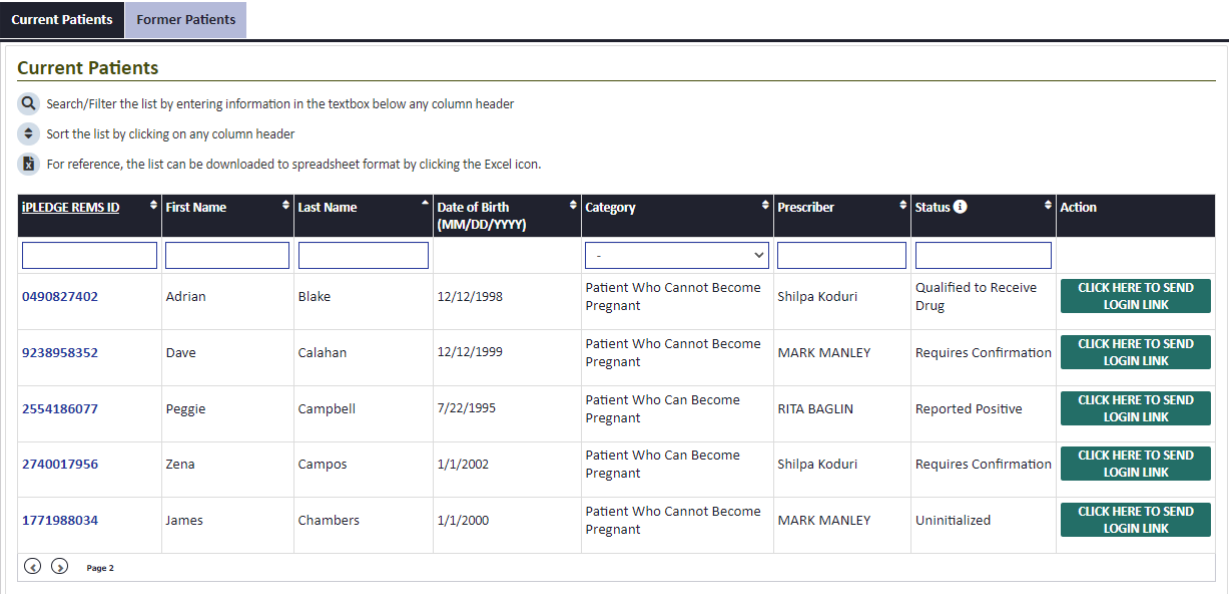

You may filter on this grid to limit the patient listing to only your patients, or those of a delegate:

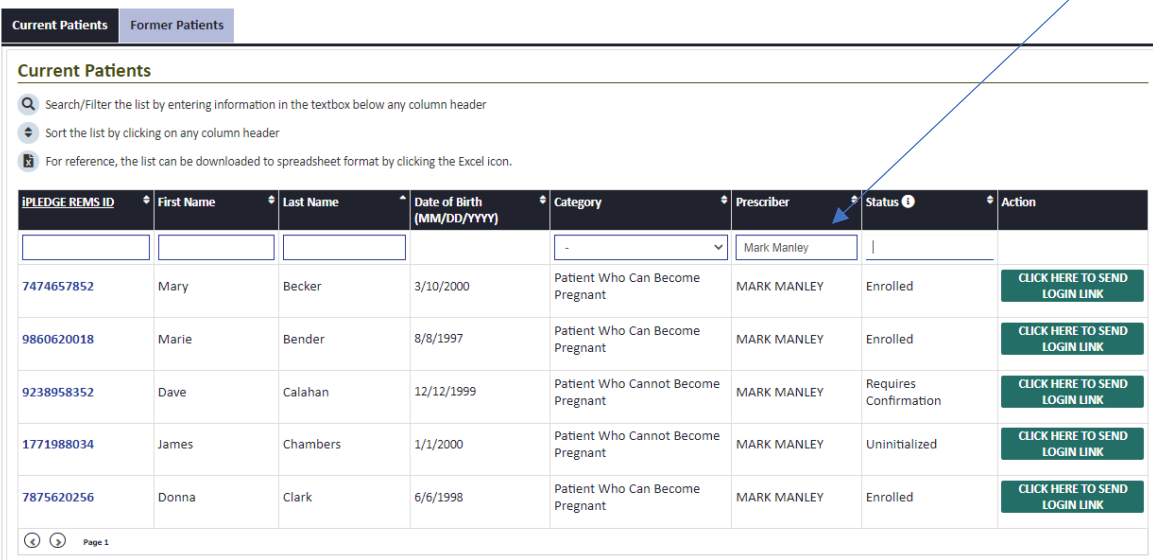

# How do I correct/edit a pregnancy result entry for a patient?

Please contact the iPLEDGE REMS Contact Center for assistance.

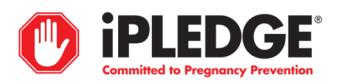